## **Supervisor Performance Evaluation Instructions**

To begin a new performance evaluation for your employee log in to the HR System at [https://jobs.shepherd.edu/hr.](https://jobs.shepherd.edu/hr) Select "Supervisor" as your user type.

Click on "Begin New Performance Evaluation" on the left hand navigation bar. The following screen will appear. Click on the "Start Action" link under "Performance Evaluation".

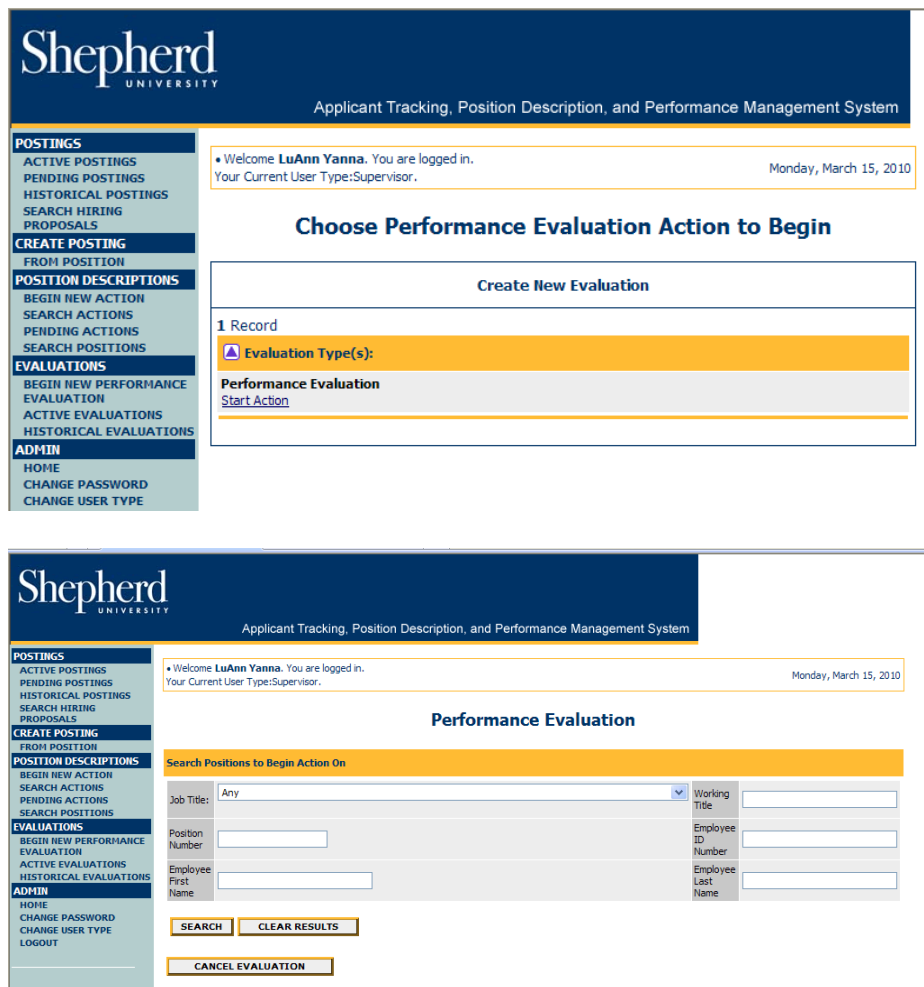

You may enter the employee's name and click on "Search", or just click on "Search" for a list of employees.

- $\triangleright$  Please remember that all information entered will be seen by the employee, supervisor and everyone in positions above the employee's position on your organizational chart.
- $\triangleright$  Once you have started an evaluation online, the system will log you out after 60 minutes of inactivity, and any information you have entered will be lost. To avoid that, periodically (and definitely before you leave the task for any period of time) save the information. To save your work, click on the "Preview Evaluation" button at the bottom of the screen. Select the status of "Save without Submit" or "Save". Click on "Continue" and then "Confirm". When you are ready to resume your work with the evaluation, click on "Active Evaluations" from the left hand navigation bar.

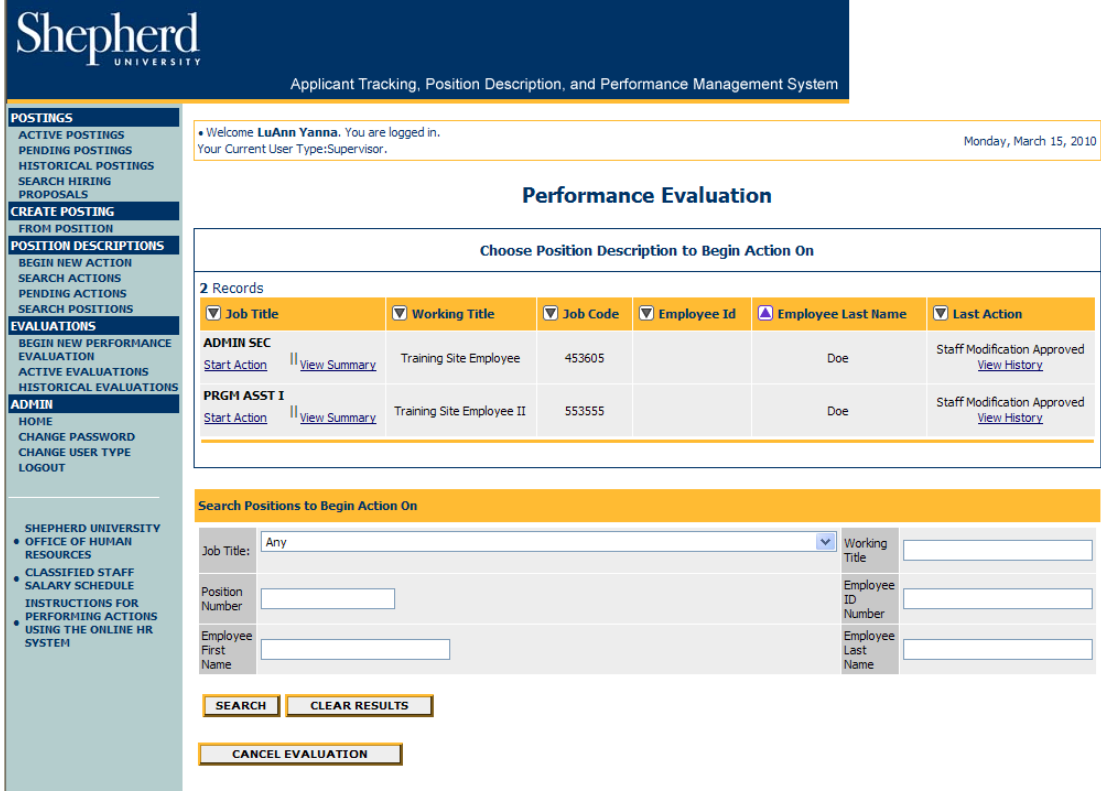

Click on the "Start Action" link under the job title of the employee you wish to evaluate and a screen similar to the one on the following page will appear.

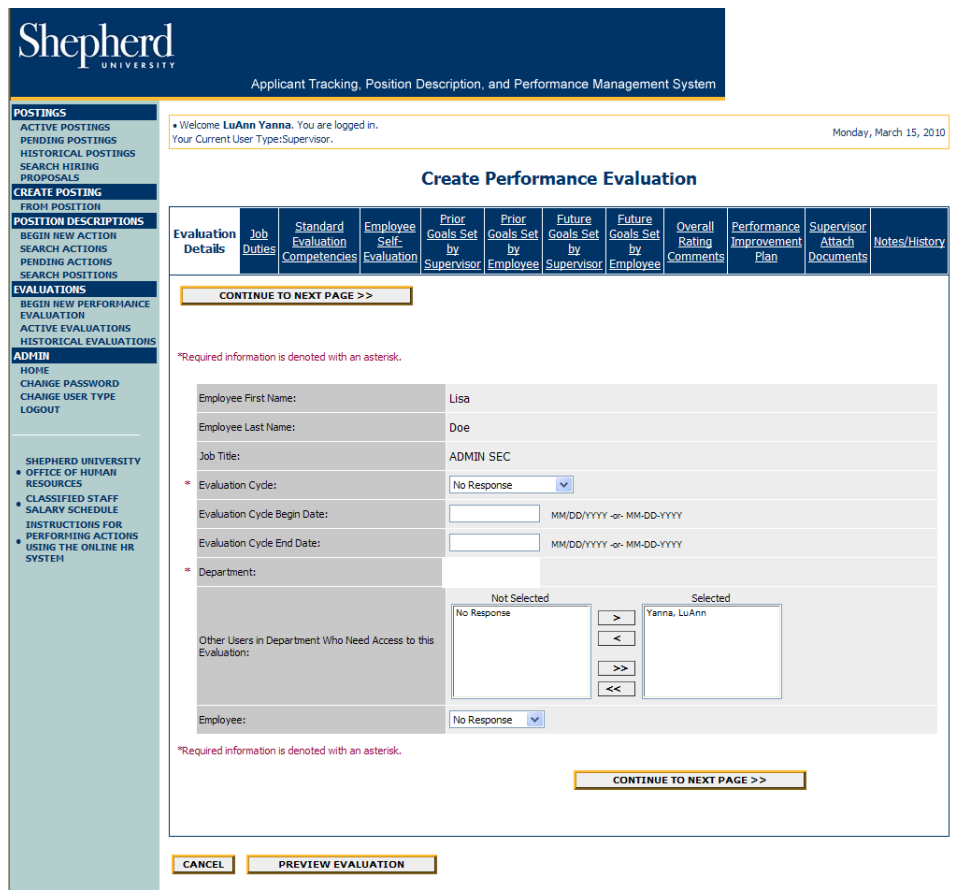

Use the drop-down box to select the correct Evaluation Cycle. Choices are: Annual 3 Month Probationary 6 Month Probationary Discretionary

Enter the evaluation cycle begin and end dates. For annual evaluations, the dates would typically be July 1, 20\_\_ to June 30, 20\_\_.

Check to be sure the users selected are only those who need access to the evaluation. Normally this would only need to be the supervisor. You may add or subtract users from the "Selected" box using arrows between the two boxes.

**At this point, if the employee is required to complete a self-evaluation, click on the "Preview Evaluation" button at the bottom of the page and a screen similar to the one below will appear.** (Please skip this step if a self-evaluation is not required.)

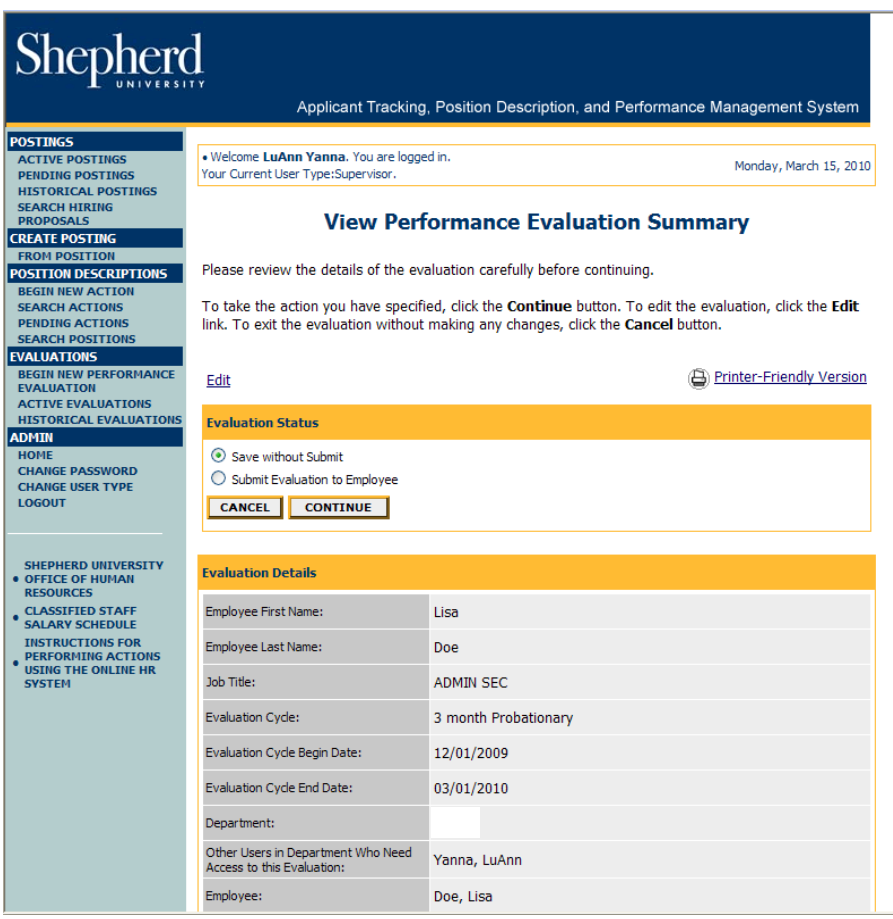

To submit the evaluation to the employee so that they can complete the self-evaluation and enter their goals, change the Evaluation Status to "Submit Evaluation to Employee". Then click on "Continue" and then "Confirm".

The employee will receive a system-generated email to notify them that a performance evaluation has been submitted to them. They will log in to the system to complete the self-evaluation and enter employee goals. The employee will then submit the action back to the supervisor. At that time, the supervisor will continue on with the evaluation process as described on the following pages.

**If a self-evaluation is not required, or if the self-evaluation has been completed, you should continue with your evaluation of the employee by clicking on "Edit" then "Continue to Next Page". You will be on the Job Duties tab.**

The screen that will appear contains the job duties as listed in the PIQ.

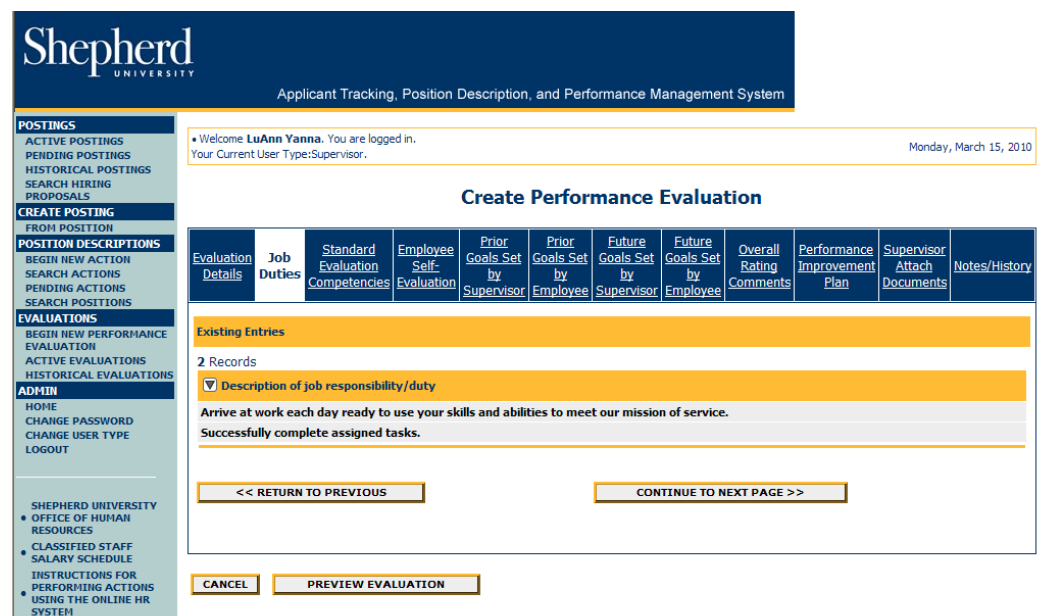

To move to the "Standard Evaluation Competencies" tab, click on "Continue to Next Page".

Please follow the instructions at the top of the screen to complete the Standard Evaluation Competencies section.

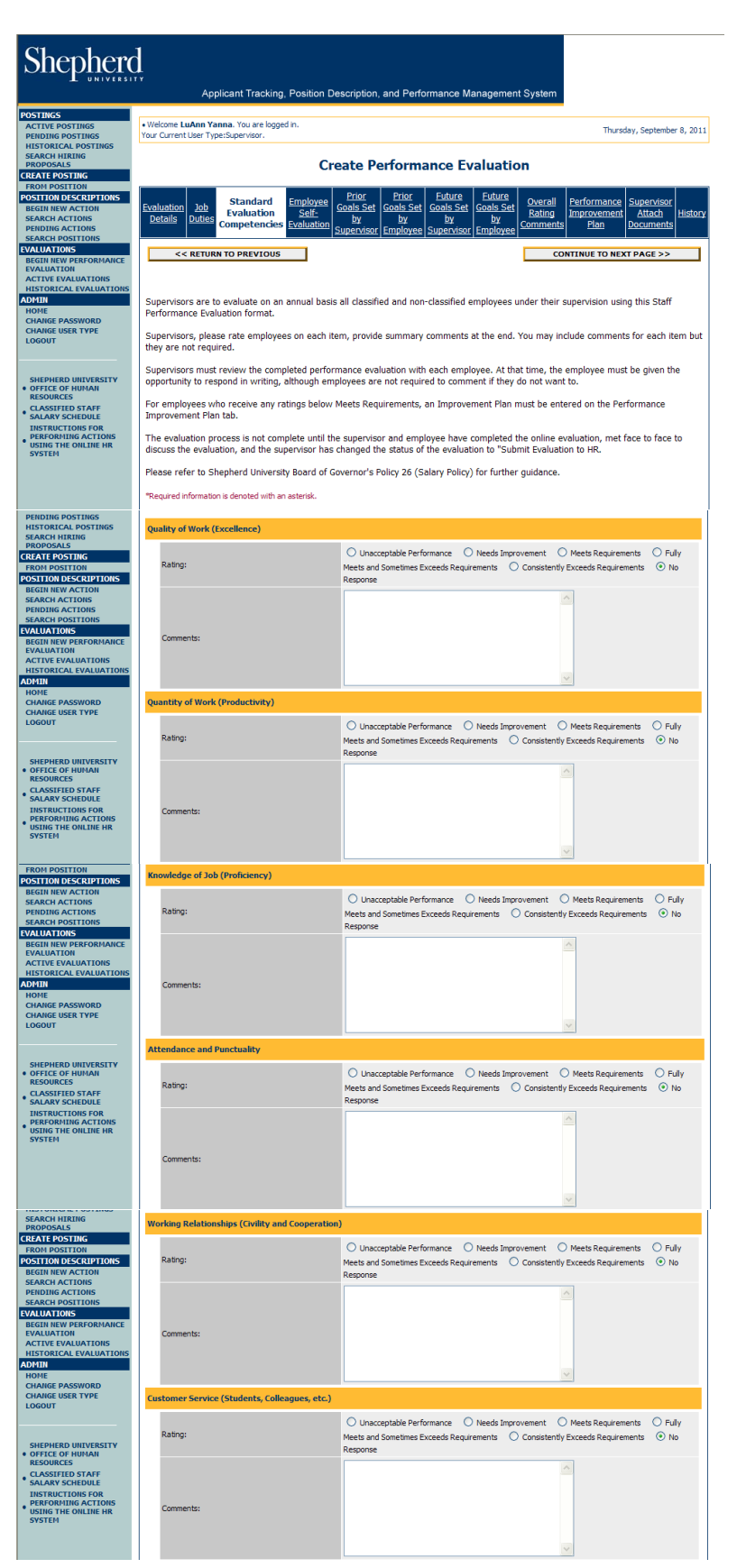

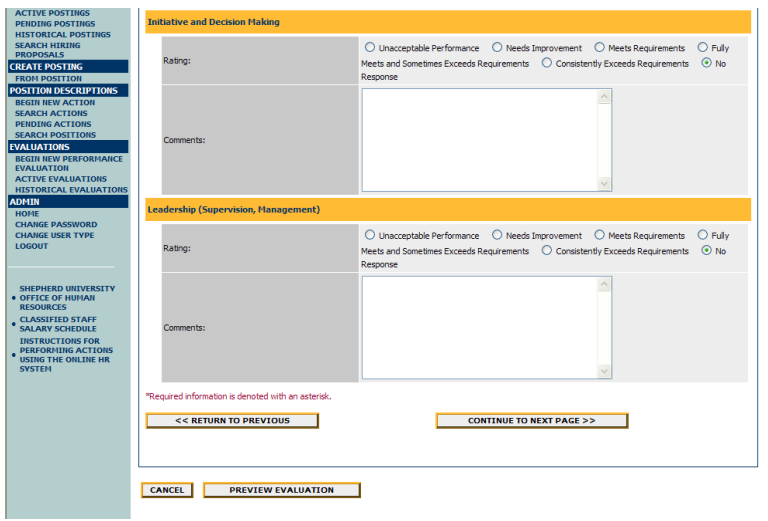

After you have completed the Standard Evaluation Competencies tab, click on "Continue to Next Page".

The next tab is the "Employee Self-Evaluation". This is where the employee will have entered their selfevaluation, if it was required. The supervisor is able to view the information but cannot edit this tab.

To move to the "Prior Goals Set By Supervisor" and/or "Prior Goals Set By Employee" tabs, click on "Continue to Next Page". Goals that were entered during the most recent prior evaluation will appear on those tabs.

To comment on whether the prior goals set by the employee and/or the supervisor were met, click on the "Prior Goals-Result Comments" tab.

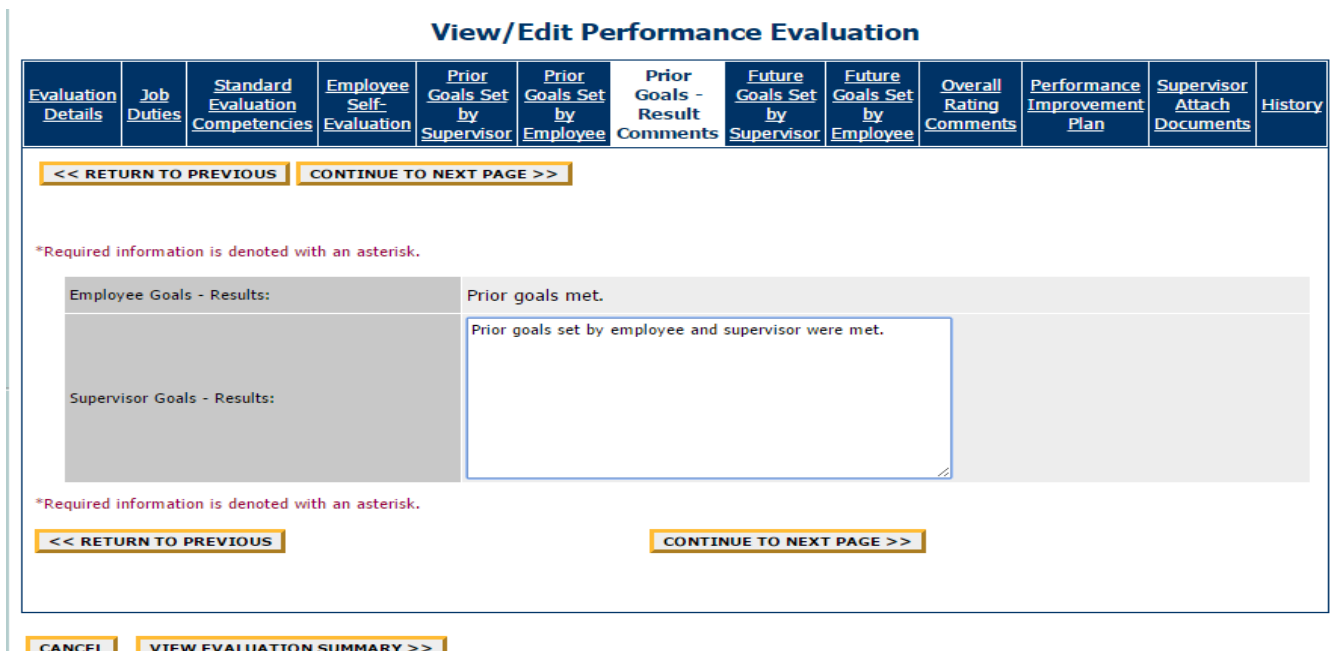

## $\mathbf{r}$  and  $\mathbf{r}$

To move to the "Future Goals Set By Supervisor" tab, click on, "Continue to Next Page".

This is where new goals that the supervisor wants to set for the employee will be entered. To add a new entry, click on "Add New Entry".

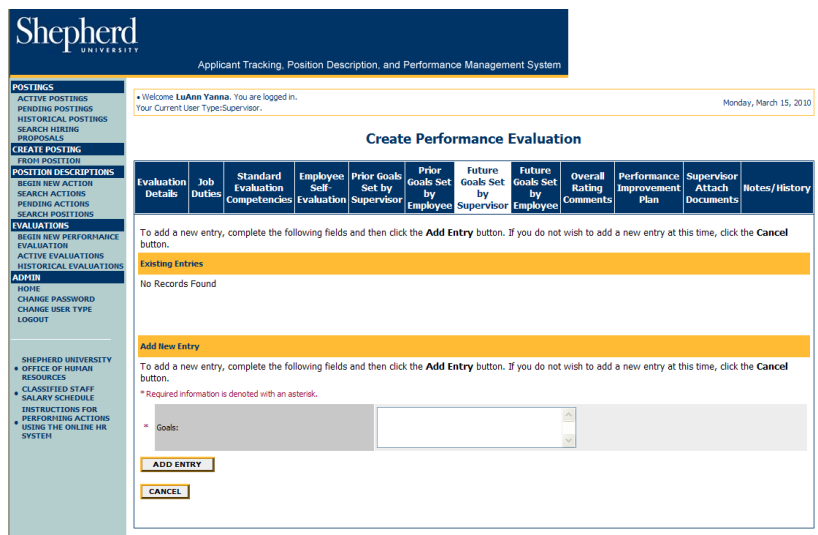

Type the goal into the text block. When you are finished, click on "Add Entry".

The entry will be viewable on the following page just as it appears on the screen. Follow the same procedure to add more entries. Entries can be edited or deleted if necessary.

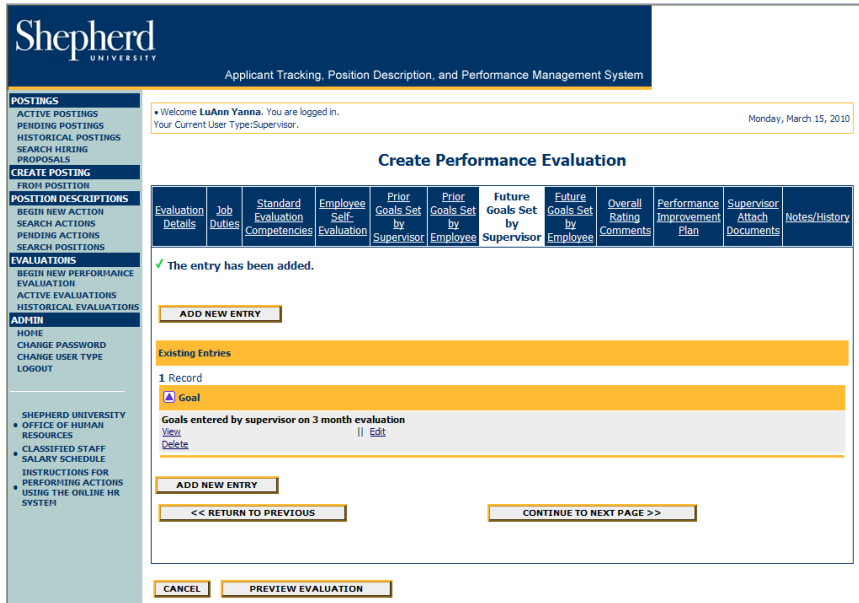

When you are done adding goals, click on "Continue to Next Page".

The next tab is "Future Goals Set By Employee". This is where the employee will have entered their goals, if a self-evaluation was required. The supervisor is able to view the information but cannot edit this tab.

To move to the "Overall Rating Comments" tab, click on "Continue to Next Page".

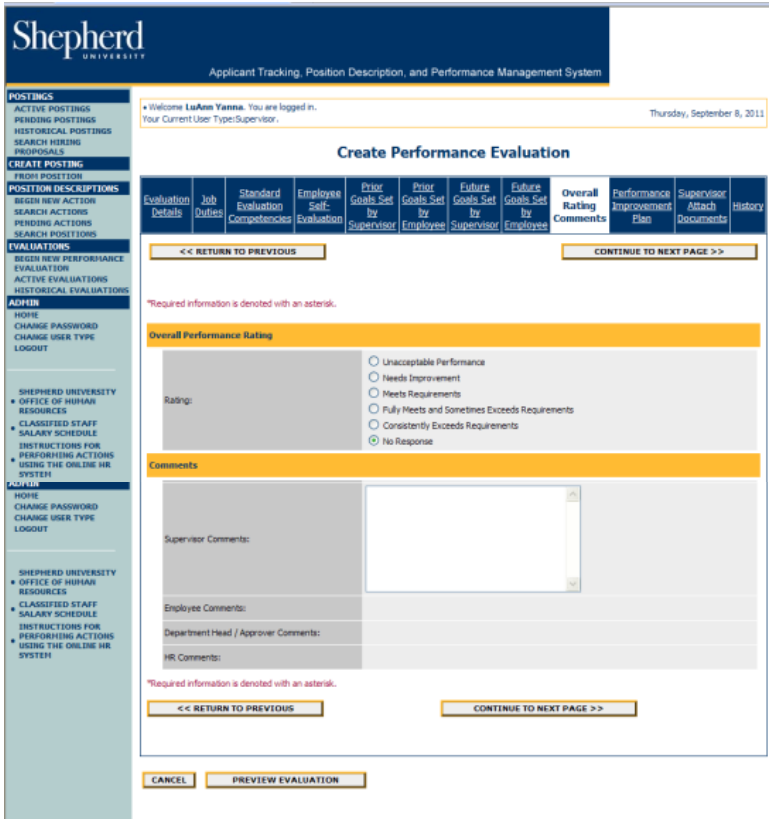

Enter an Overall Performance Rating and add supervisor comments.

To move to the "Performance Improvement Plan" tab, click on "Continue to Next Page".

This tab is where you will enter a Performance Improvement Plan, if necessary.

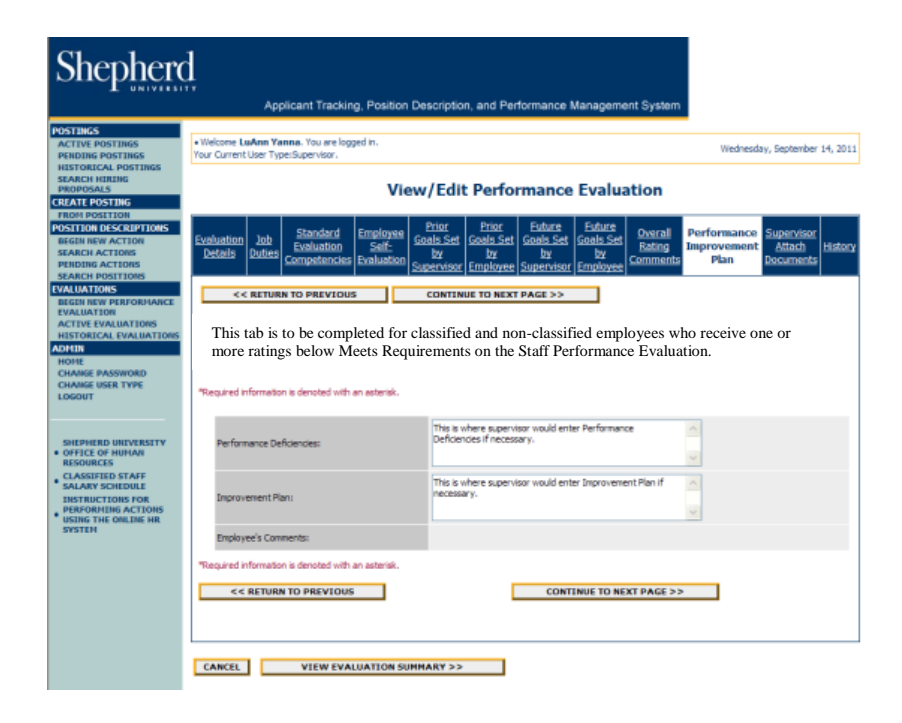

To move to the "Supervisor Attach Documents" tab, click on "Continue to Next Page".

This tab is where you can attach documents if desired. An example of documents that could be attached are certificates of completion for training programs. To attach documents, click on the "Attach" link.

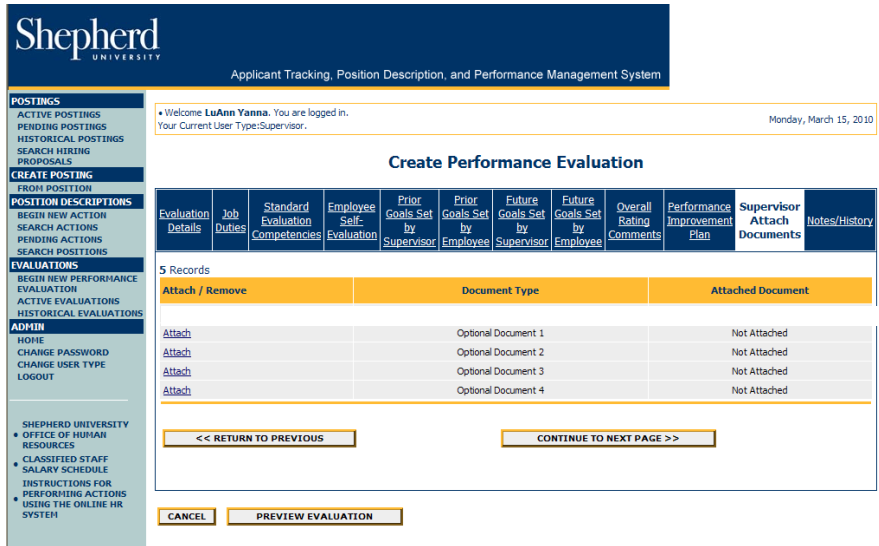

On the screen shown below you can either upload a document or paste a document. Follow the prompts on the screen to finish attaching the document.

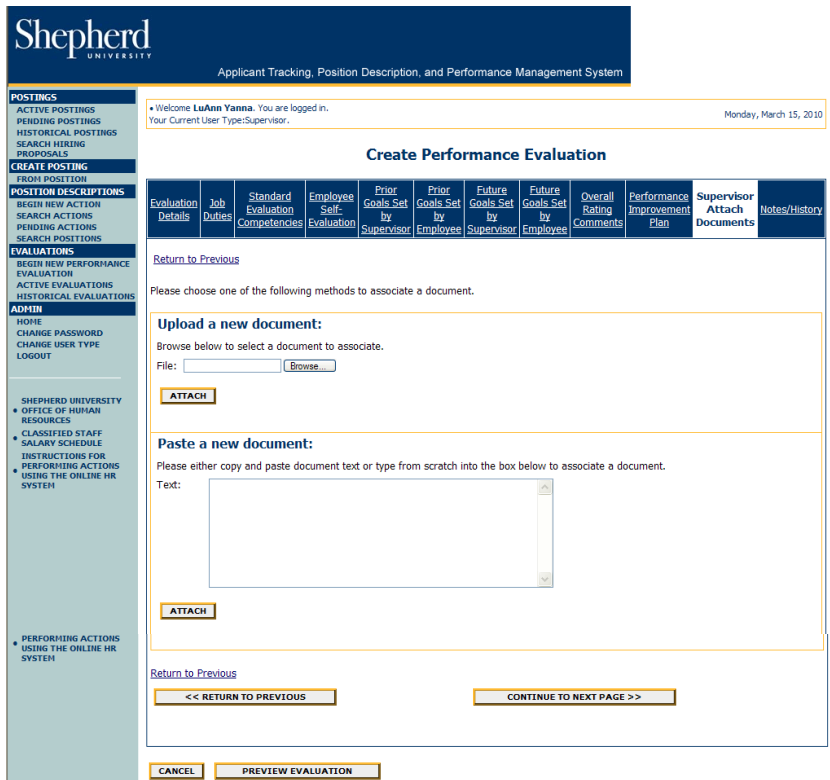

Click on "Continue to Next Page".

This screen will show the history and notes of the evaluation.

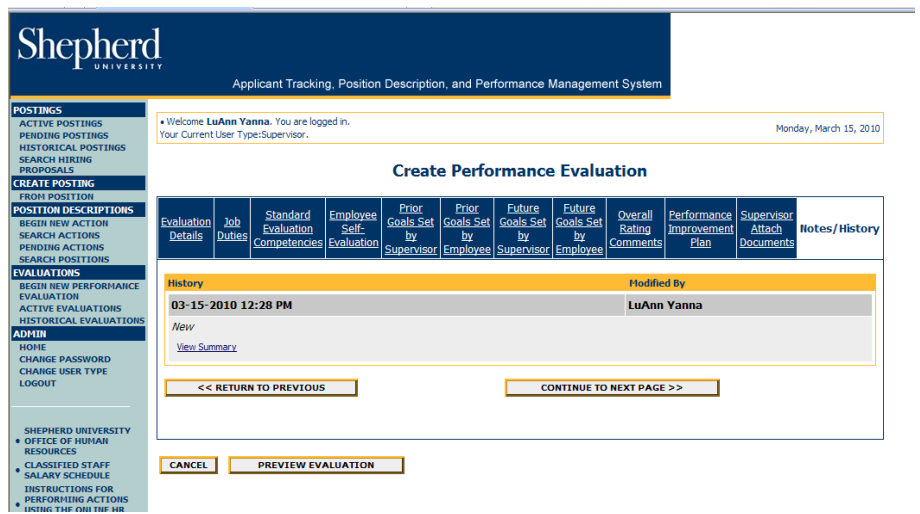

To view the Performance Evaluation Summary, click on "Continue to Next Page".

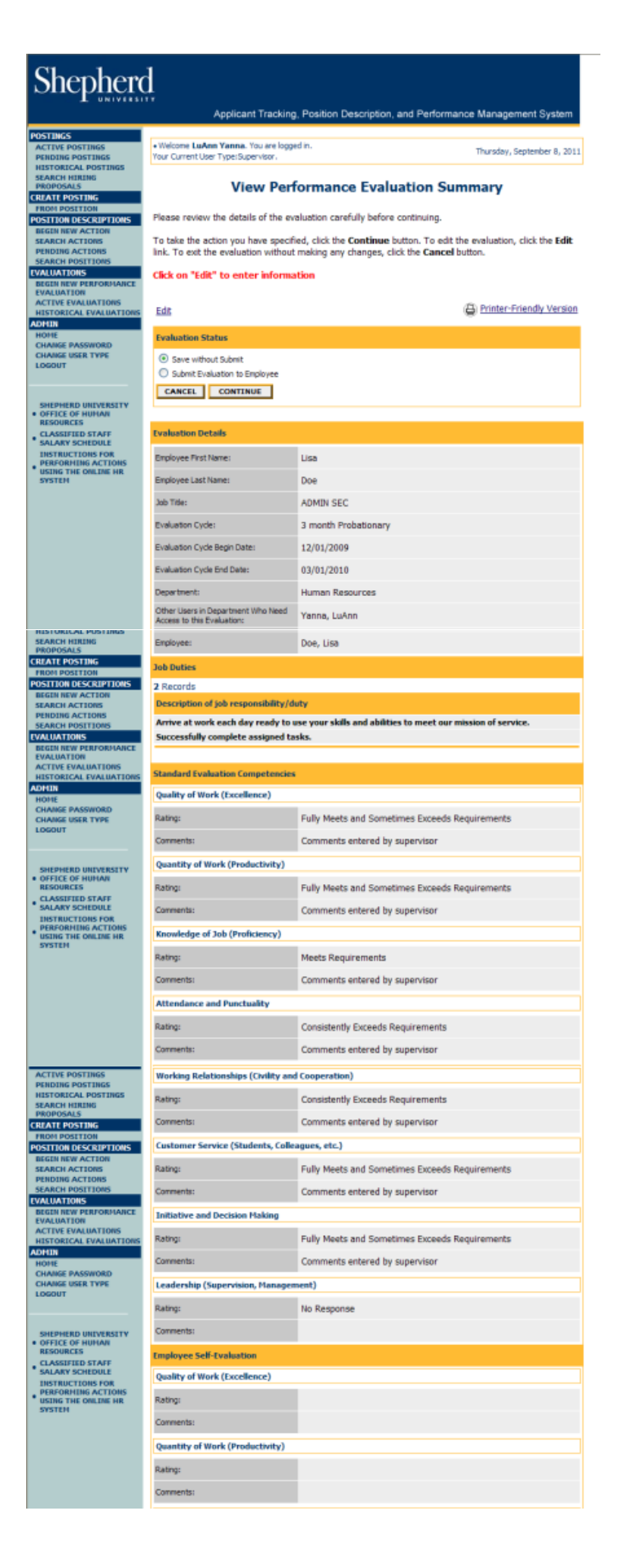

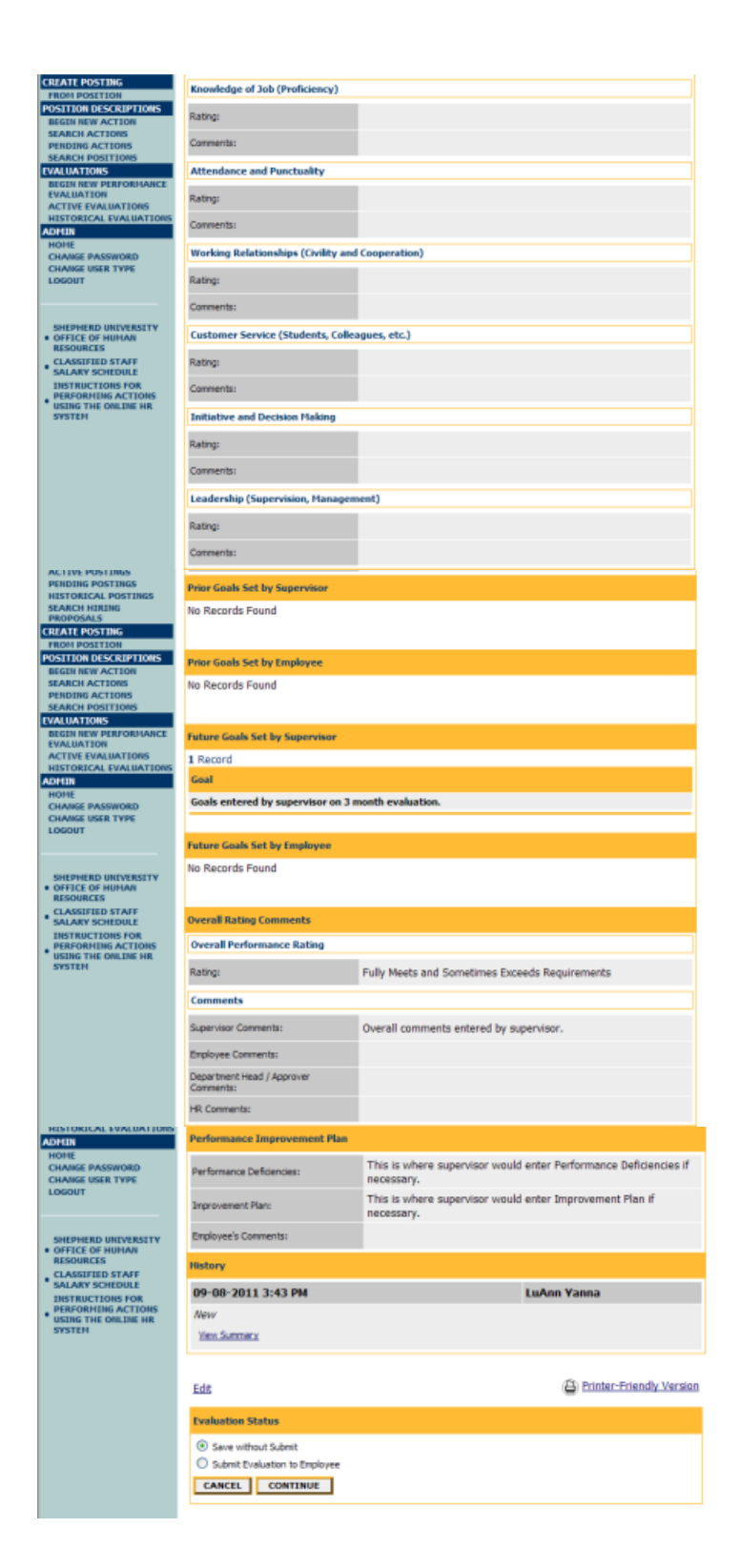

To move the evaluation forward to the employee, change the Evaluation Status to "Submit Evaluation to Employee", click on "Continue" and then "Confirm".

After the employee has completed their portion of the evaluation they will submit the action back to you, and you will receive a system-generated email telling you that it has been submitted to you. When you log on you will be able to view the entire evaluation (your entries and the employee's entries).

After you and the employee have met face to face to review the performance evaluation, change the evaluation status to "Submit Evaluation to HR", click on "Continue" and then "Confirm".

If you and/or the employee would like a paper copy of the performance evaluation for your files, you and/or the employee can click on "Printer-Friendly Version" or "View Summary" and print it from there. If the evaluation has been completed online you do not need to send a printed copy to the Human Resources Office.